# *d*Relativity®

# **Transcripts application Quick Reference Guide**

The Transcripts application enables users to upload, review, code, and annotate Transcript files in Relativity.

This application is available for download on the [Relativity Community site.](https://community.relativity.com/s/)

Features of Transcripts application:

- Simple import functionality
- Improved Word Index
- Annotating transcripts
	- o Notes
	- o Designations
	- o Exhibits
	- o URLs
- Linking to exhibits/documents
- Printing transcripts
- Generating reports
- Integration with Case Dynamics

#### **Importing transcripts**

Complete the following steps to import a transcript:

1. Click on **New Transcript**.

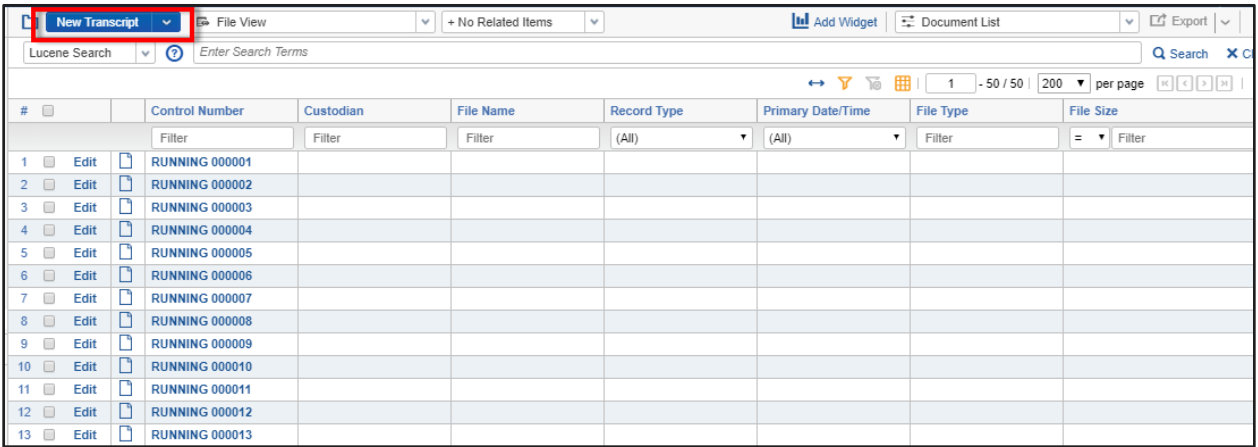

- 2. Enter the Default Transcript Import Inputs:
	- Deponent Name
- Deponent Type
- Deponent Date
- Volume
- Status
- Source
- Taking Attorney
- Defending Attorney
- Party
- Lines Per Page
- Comment

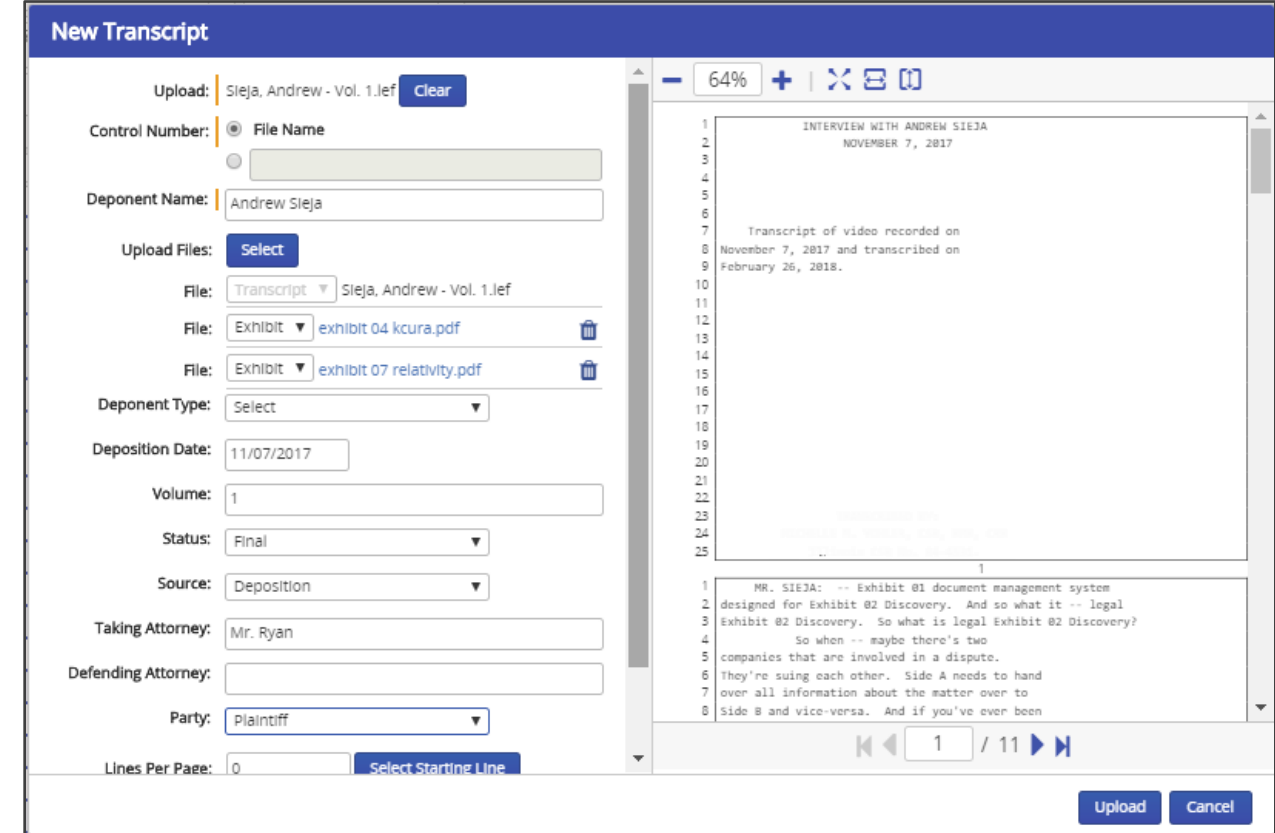

#### **Using the Word Index**

Click on the Word Index icon in the lower right corner of the Transcript Viewer to open the Word Index.

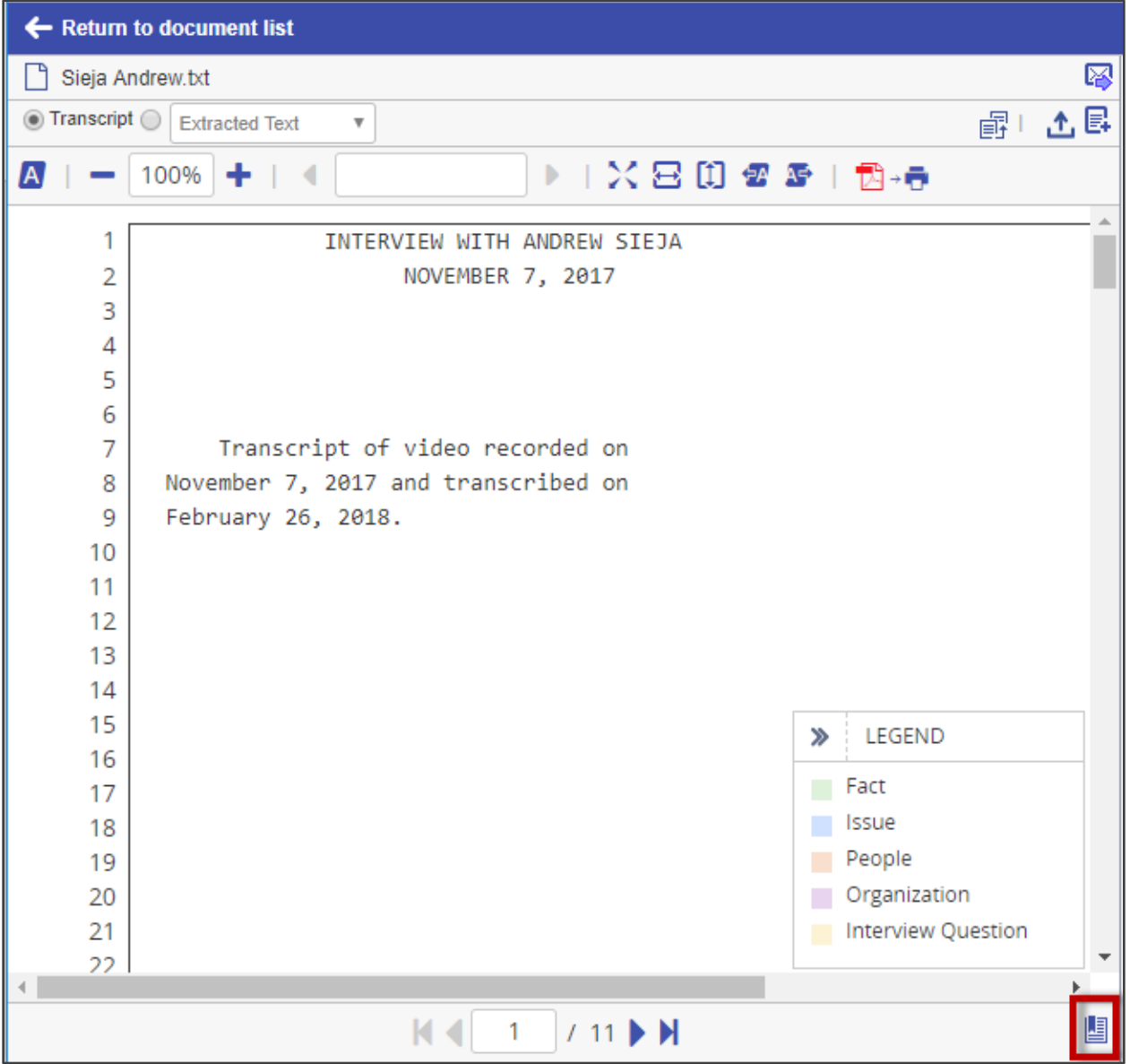

The Word Index enables reviewers to jump to sections of the transcript where a particular word appears. Users input a word, and the Transcripts application populates the Locations area with links to sections of the transcript. The numbers in the links represent the page and line numbers where the word appears. The Count area is poplulated with the number of times a word appears and you can also filter in this area.

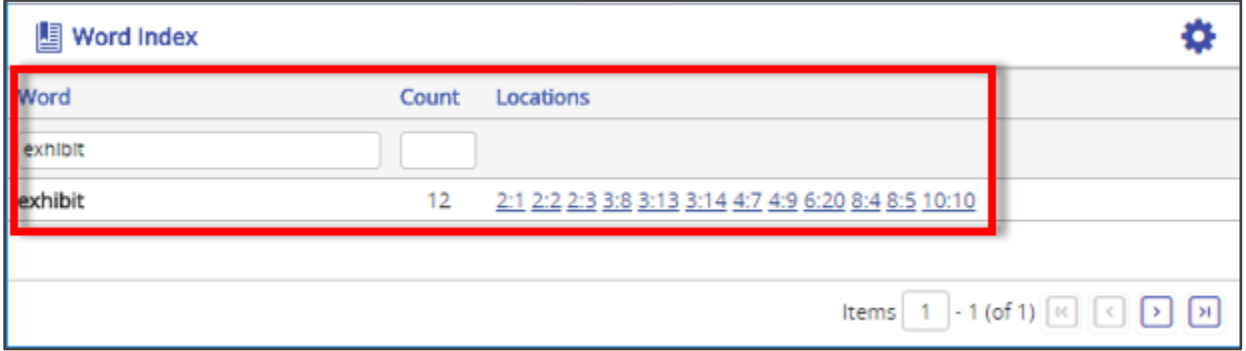

#### **Adding notes**

To add notes to transcripts:

- 1. Select text in the Transcript Viewer.
- 2. Right-click on selected text.
- 3. Click **Add Note**.

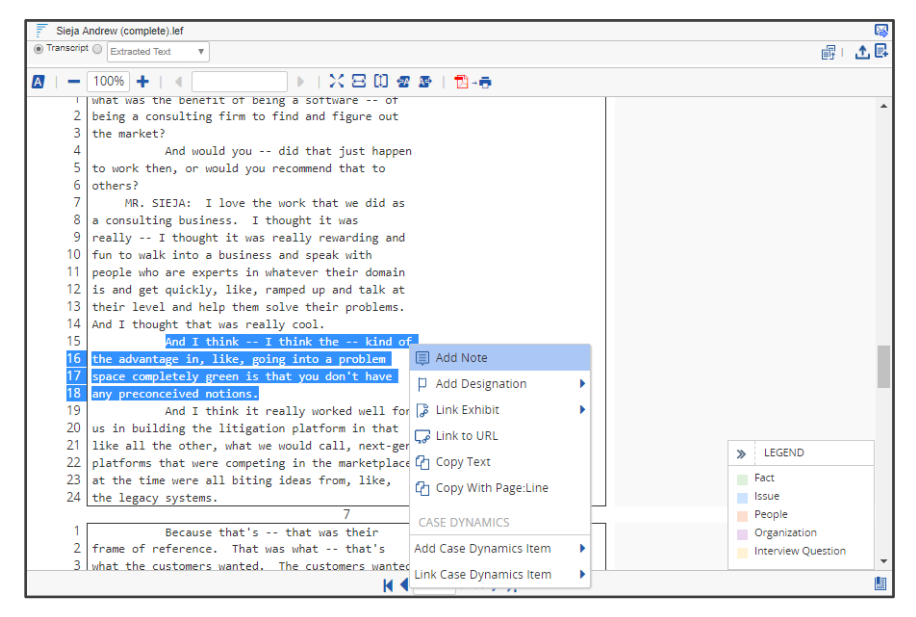

### **Adding designations**

To add a designation to a transcript:

- 1. Select text in the Transcript Viewer.
- 2. Right-click on the selected text.
- 3. Click **Add Designation**.

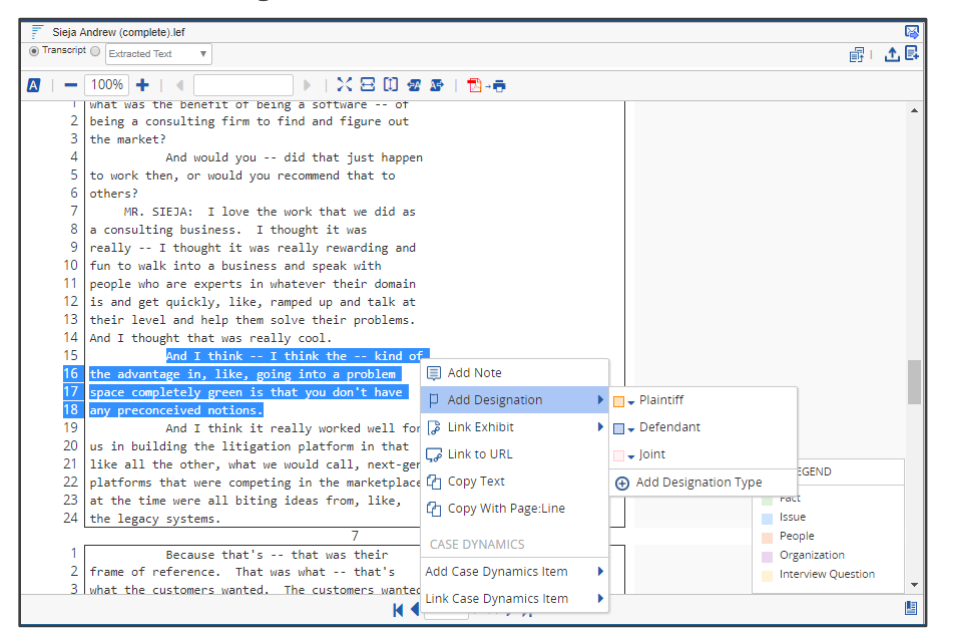

#### **Linking single or all exhibit occurrences**

To link single or all exhibit occurrences to a transcript:

- 1. Select text in the Transcript Viewer.
- 2. Right-click on the selected text.
- 3. Click **Link Exhibit**, then choose to **Link This Occurrence** or **Link All Occurrences**.

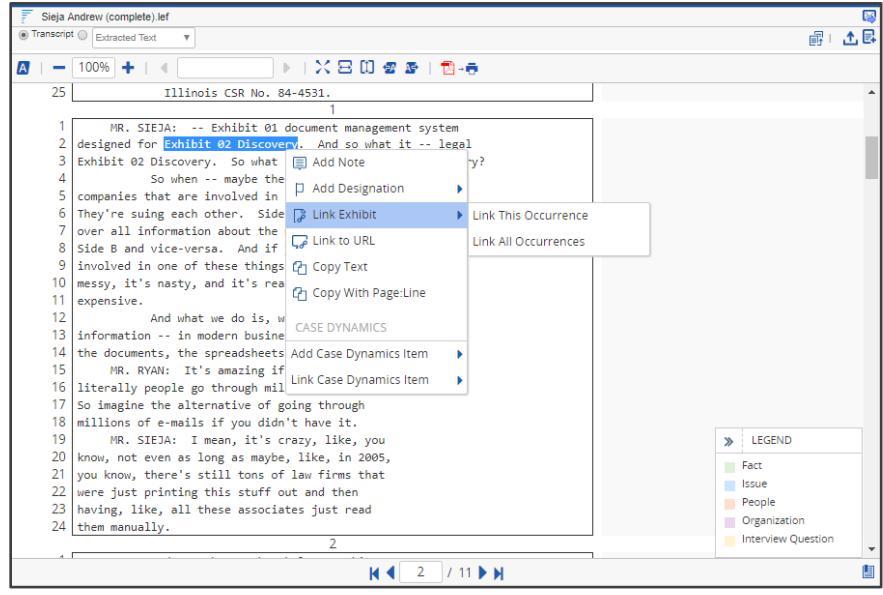

#### **Linking URLs**

To link URLs to a transcript:

- 1. Select text in the Transcript Viewer.
- 2. Right-click on the selected text.
- 3. Click **Link to URL**.

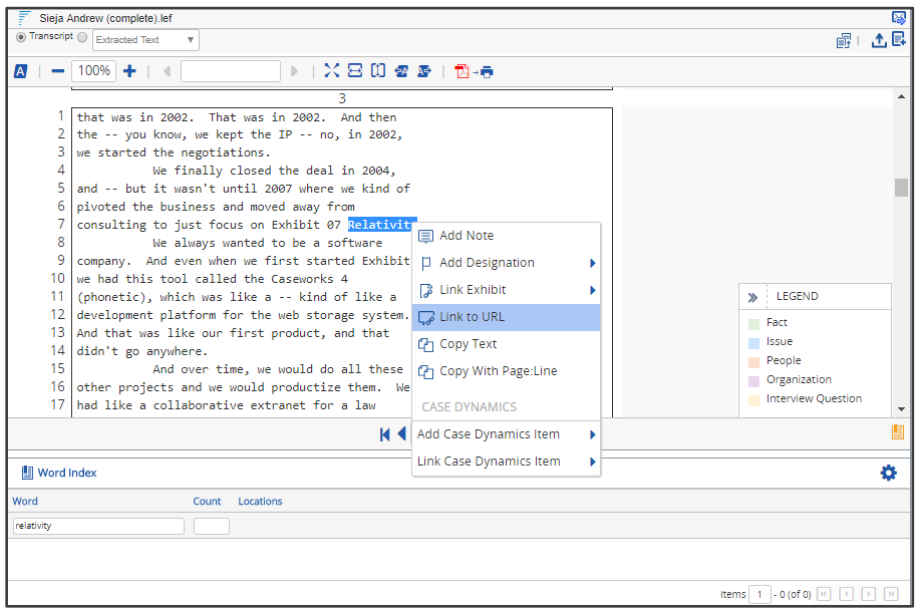

#### **Printing single-page or condensed transcripts**

To print a single-page or condensed transcripts:

- 1. Go to the Trancript Viewer toolbar.
- 2. Click on the PDF to Printer icon (
- 3. Select various options to customize the output of the transcript to PDF format.

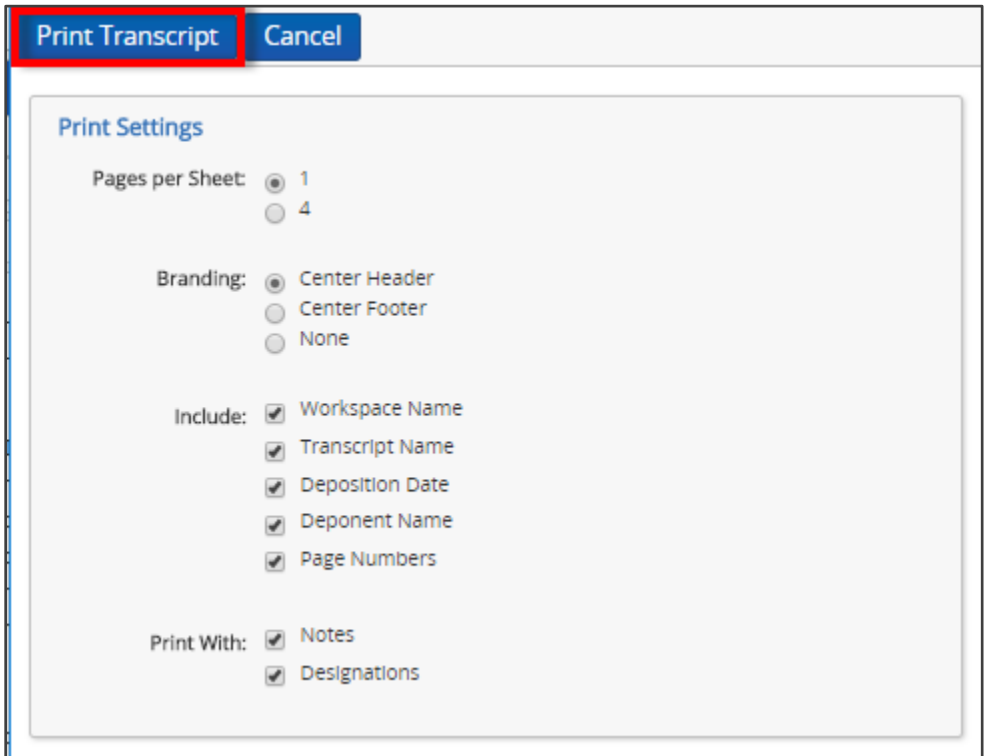

*Note: When selecting the one page per sheet option, you can include notes and designations on the PDF file generated. When selecting four pages per sheet, you will not have the option to print with notes and/or designations.* 

#### **Working with Case Dynamics**

When portions of the transcript are linked to Case Dynamics, those portions will be highlighted. The various highlight colors indicate whether the text is associated with a Fact, Issue, Person, Organization, or Interview Question. You can also create new Facts, Issues, Persons, Organizations, and Interview Questions directly from the Transcript Viewer.

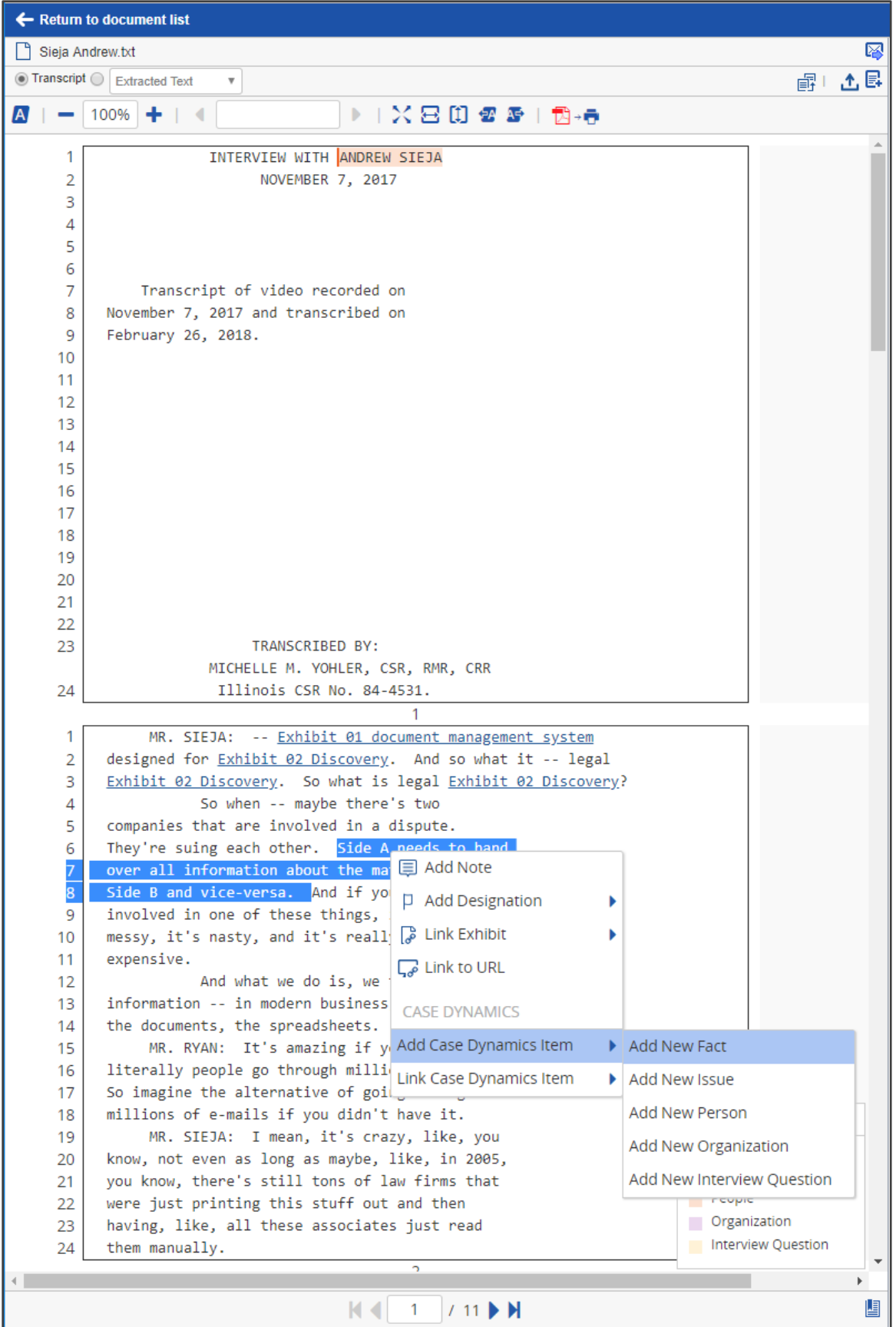

# **Generating Reports**

To generate a report:

- 1. Select the transcript files that contain Work Product for which you want to report on.
- 2. Click on the Mass Operation bar and select **Transcript Report**.

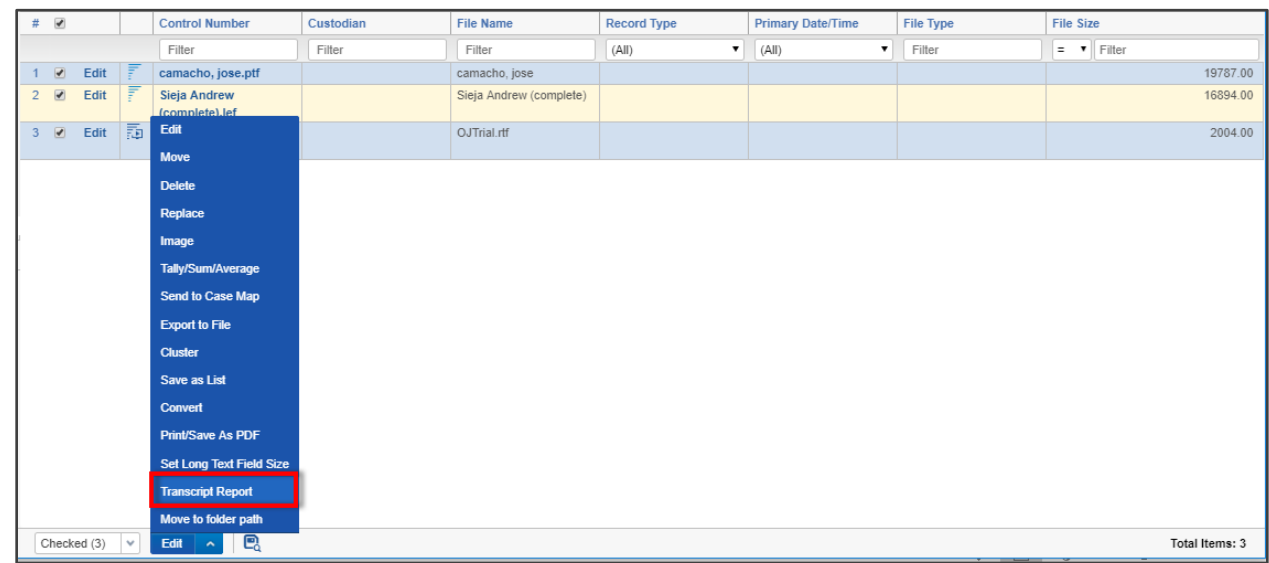

- 3. Select the desired annotations to include in the report.
- 4. You can choose to include the entire question/answer pair in the report.
- 5. You can choose to add lines above and below the annotations.
- 6. Click **Export**.

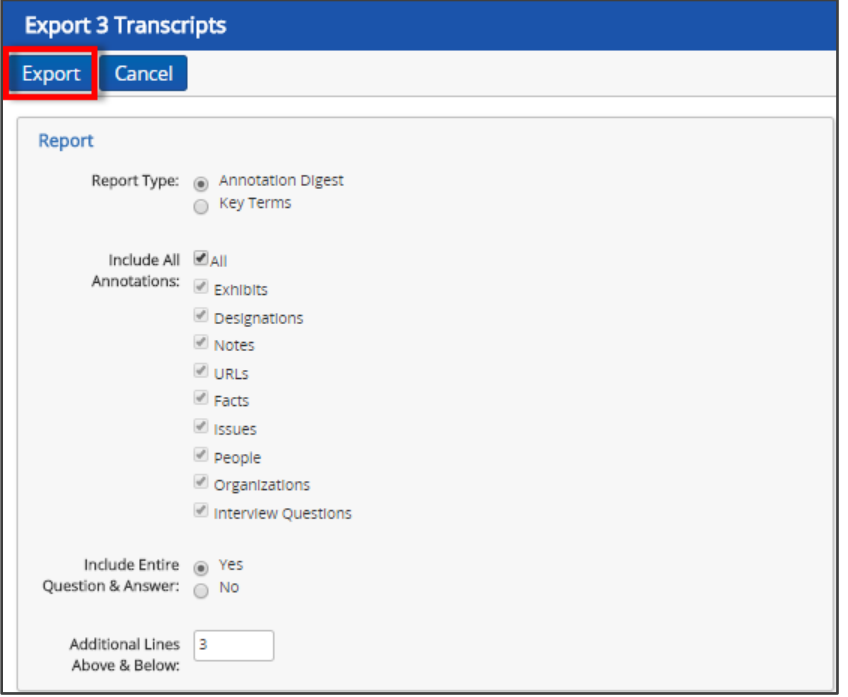

# **Resources**

#### **Documentation**

[Transcripts application](https://help.relativity.com/RelativityOne/Content/Transcripts_application/Transcripts_application.htm)

[Supported file types for the Transcripts application](https://help.relativity.com/RelativityOne/Content/Transcripts_application/Supported_file_types_for_the_Transcripts_application.htm)

#### **Videos/Webinars**

**[Working with Transcripts](https://www.relativity.com/ediscovery-training/self-paced/transcripts/)** 

[Transcripts Overview \(Ask the expert webinar scheduled to air/be recorded on August 9, 2018\)](https://www.relativity.com/ediscovery-training/live/transcripts-overview/)